# **ANÁHUAC MAYAB**

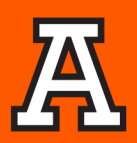

## **Estimada Comunidad Universitaria,**

Les compartimos **la firma institucional**, agradecemos su apoyo para colocarlas en sus respectivos correos.

### **¿Cómo insertar mi firma institucional en 3 pasos?**

#### **1. Cópiala y pégala en Outlook**

Copia la firma pégala en Outlook: Correo nuevo/ Firma /Nueva/ Poner nombre **Firma Anáhuac** /pega la imagen copiada y edítala con tus datos.

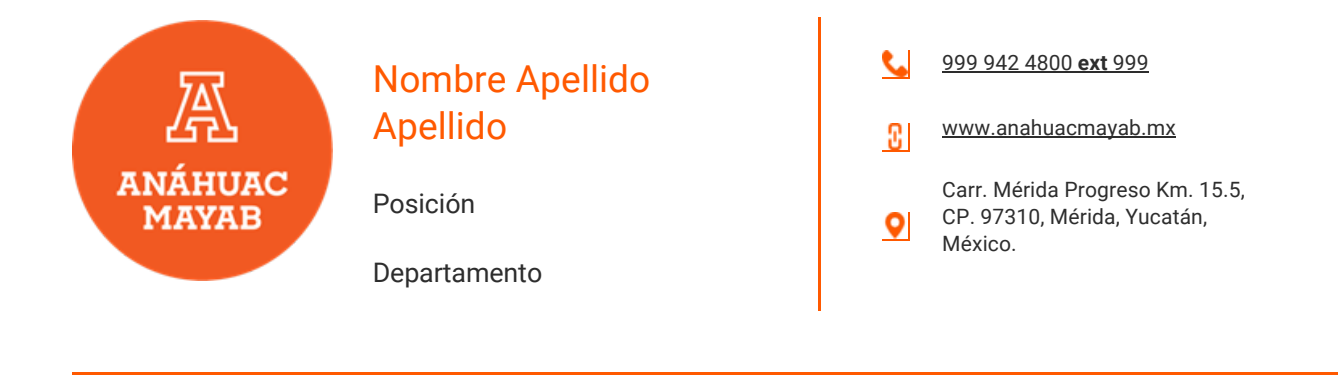

Últimas Noticias

## anahuacmayab.mx

# **ANÁHUAC MAYAB**

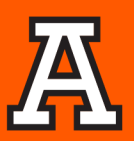

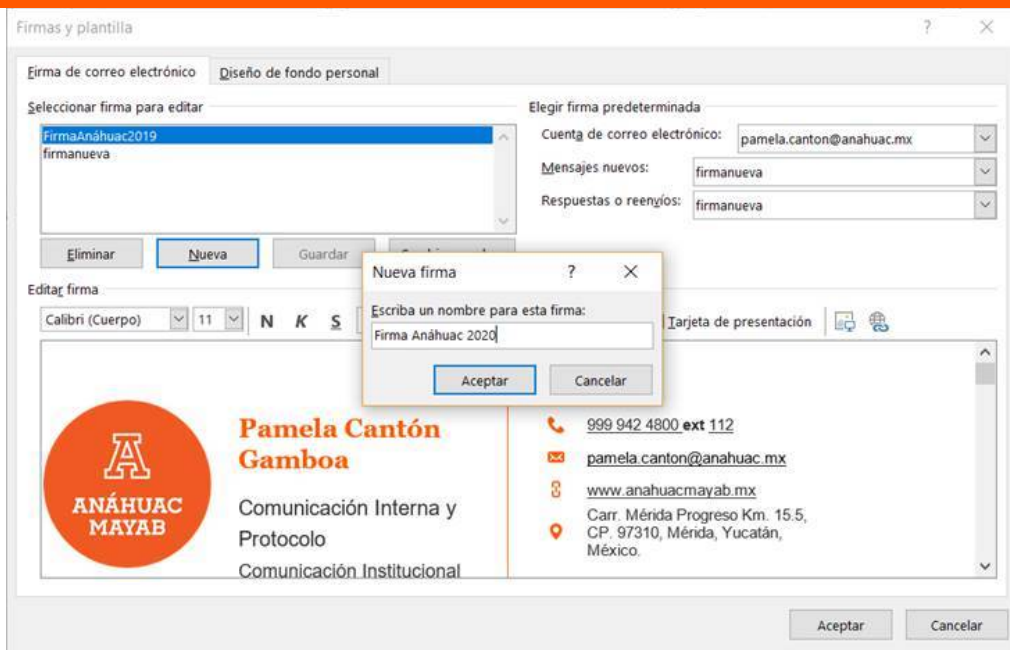

#### **2. Establécela como predeterminada**

Establece en **"mensajes nuevos y respuestas o reenvíos"** la nueva firma como la predeterminada.

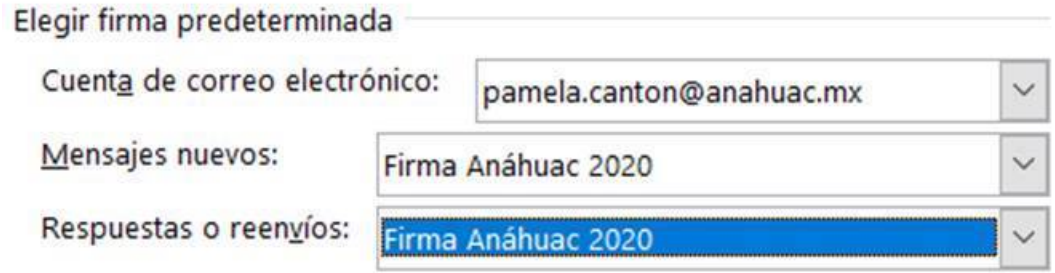

#### **3. Selecciona aceptar y ¡listo!**

\* Conserva el formato y características originales de la firma.

- \* Te pedimos que **NO cambies o agregues datos a la misma.**
- \*Si tuvieras alguna solicitud particular, compártela por correo para atenderla.

\*Unidades de negocio como APREU, tecniA, Posgrado, Internacional y Egresados cuentan con su propia versión.

### anahuacmayab.mx